# **Air Permit Map Instructions**

## **Introduction**

The Air Permit Map (APMAP) Tool is an electronic global information system-based map tool available on the New Mexico Environment Department's website: [http://air.net.env.nm.gov/rsmt/.](http://air.net.env.nm.gov/rsmt/) This tool locates permitted facilities using latitude and longitude coordinates from the Air Quality Bureau (AQB) database and provides detail-orientated, sitespecific records for review, without the added step of submitting a public record request. APMAP provides access to information about facilities in New Mexico with air permits, as part of the ongoing effort to provide government transparency and stakeholder involvement in Air Quality.

APMAP allows users to view information about active air permits at facilities in New Mexico, including:

- **Facility locations**
- Permit numbers
- Permit types (major/minor)
- Company names
- Applicable Federal Regulations
- Permitted emission limits
- Issued permits and permit applications

APMAP includes facilities that have air permits in New Mexico, including:

- Minor Construction Permits (20.2.72) New Mexico Administrative Code (NMAC))
- General Construction Permits for Oil and Gas, Aggregate, Asphalt Plants, and Concrete Batch Plants
- Prevention of Significant Deterioration Construction Permits (20.2.74 NMAC)
- Title V Operating Permits (20.2.70) NMAC) (with accompanied New Source Review construction permit)

APMAP does not include non-permitted source categories which have potential emission rates (PER) below levels that require a permit.

These facilities either required to submit a Notice of Intent (NOI) (20.2.73 NMAC); are not required to obtain a permit No Permit Required (NPR); or have a Notice of Exemption (NOE) (20.2.72.202.B NMAC).

#### **Many oil and gas facilities have emissions low enough to qualify for an NOI and will not be included in the APMAP.**

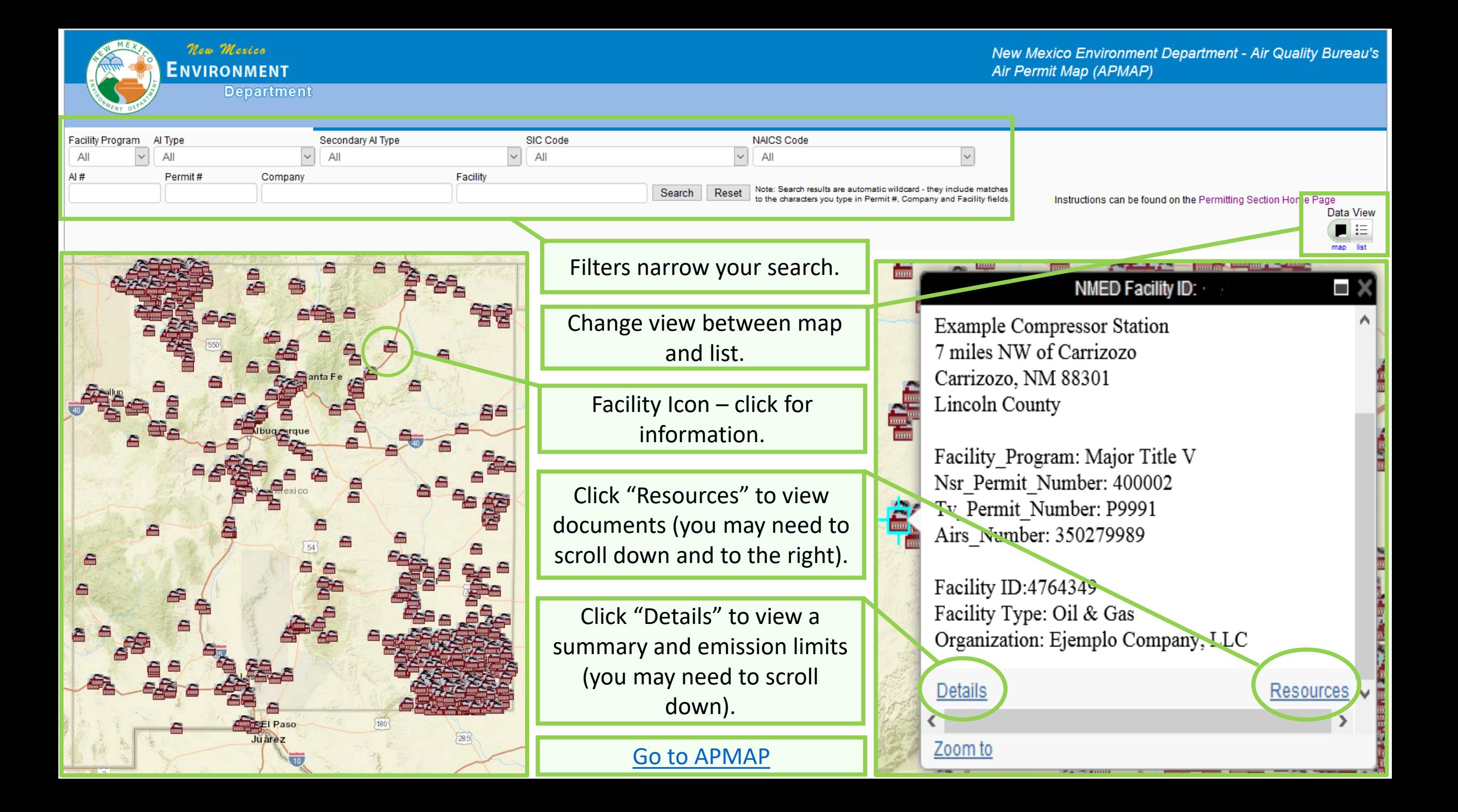

# **Finding Facilities**

#### *Filters*

Across the top of the page, users can apply filters using the drop-down arrows for facility search options:

- Facility Program This filter allows users to select *all*, *minor*, or *major* facilities. The major filter shows facilities that were issued a Title V Operating permit, and an associated New Source Review construction permit. The minor filter shows facilities with minor construction permits or general construction permits.
- Filter based on industry type.
	- o Agency Interest (AI) Type This filter allows users to select an industry of interest using the drop-down menu. The Secondary AI type narrows the industry further.
	- o Secondary AI Type Lists facilities by industry.
	- o SIC Code Standard Industrial Classification Code – a 4-digit code for industry type (e.g. 1311 for oil/gas industry)
- o NAICS Code North American Industry Classification System – a 6-digit code for industry type
- Filter using Facility Information use Department-assigned numbers or specific company information provided on the application:
	- o AI number
	- o Permit number
	- o Company name
	- o Facility name

#### *Data View*

At the upper right corner under Data View, users can choose between *map* or *list* options.

#### *Map Interface*

Select the map icon to search for facilities based on location. Click on the facility icon to view information on that facility:

- Click *Details* to get a Facility Report including information about location, permit type, assigned permit number, federal regulations that apply, and permitted emission limits.
- Click *Resources* to get key permit-relevant documents: facility application, letter of permit issuance, public notice (if applicable), equipment lists, emissions tables, and statement of basis/data base summary (if applicable):

#### *List View*

Select the list icon to view the facilities as a list. Users can select which columns to show using the *Emissions* and *Fields* filters in the upper left of the list view.

- Use the *Download This List* link to export the information.
- In the left column, click the *page* icon to view the Facility Permit Report (same information as the *Details* link in the map interface.)
- Click the *cloud* icon to get key permit-relevant documents (same as the *Resources* link in the map interface)

### **Trouble Shooting Scenarios**

*1. The facility I am looking for is not on the map or the list.*

APMAP excludes NOI, NPR, and NOE facilities. If the facility is new, it may not have been added yet. AQB is consistently working to keep current for the mapped facilities. There is an approximate month lag time before newly permitted facility documents are uploaded. Your patience is appreciated, and in the interim you may obtain documents via Public Record Requests under the Inspection of Public Records Act: [www.env.nm.gov/public-record](http://www.env.nm.gov/public-record-request/)[request/.](http://www.env.nm.gov/public-record-request/)

*2. Nothing happens when I click on the Details or Resources link from the facility icon.*

Make sure you do not have pop-ups blocked on your browser. Check the upper right-hand corner of your browser to see if you received a request from your browser to view the page.

*3. I cannot see a Resources link when I click on the facility icon.*

Make sure that you've scrolled down and moved the bottom scroll bar to the right to view the *Resources* link, which is where you will find the facility's associated documents: